# RFLINK-UART

# 解放 UART

# 立即無痛升級無線傳輸

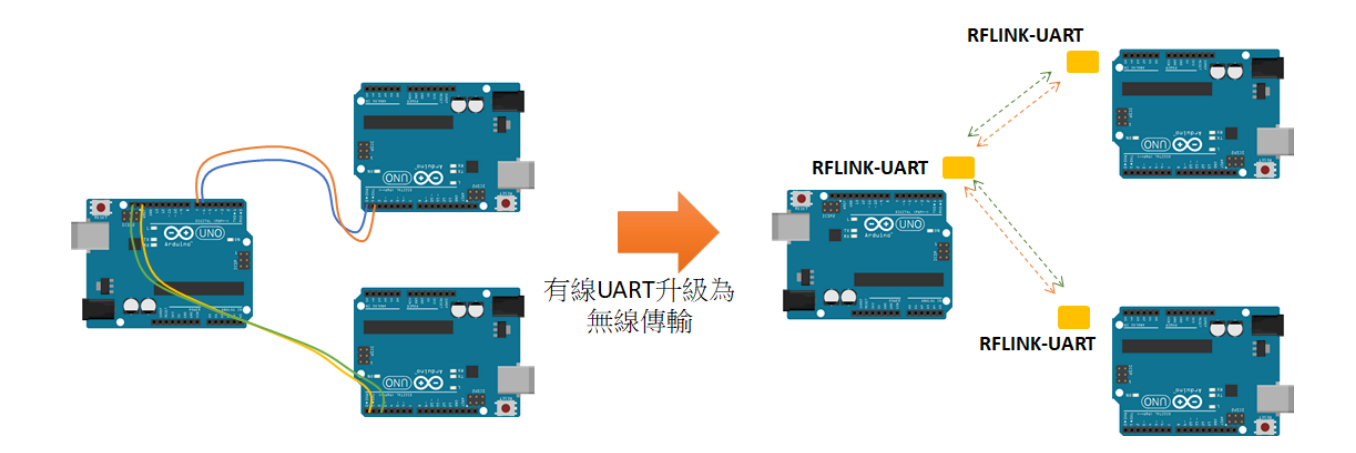

# 目錄

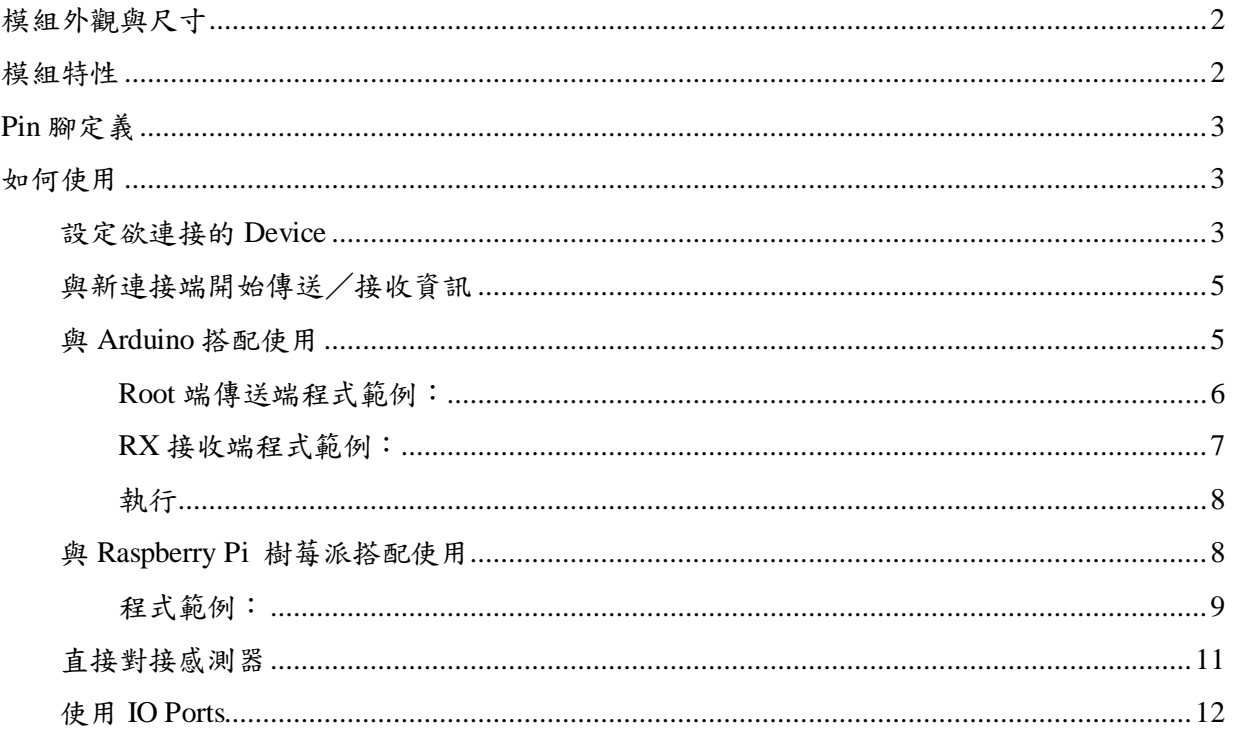

RFLINK-UART 無線 Uart 傳輸模組是一款簡單易用的模組,它能將有線的 UART 立即無痛 升級為無線 UAR 傳輸,比外還提供一組 I/O pin,讓您不需要額外 coding 及硬體及就有可相互 遙控的 IO 開關來使用。

### <span id="page-1-0"></span>**模組外觀與尺寸**

RFLINK-UART 模組包含 Root 端 (左側) 一片,以及最多四片的 Device 端 (如下圖右側, 編號 1~4),而者外觀雖相同,但可由背面的標籤來辨識 Root 或 Device 是否勾選來辨識。

如下圖,該組 RFLINK-UART 模組的 Group ID 為 0001, Baud rate 9600。

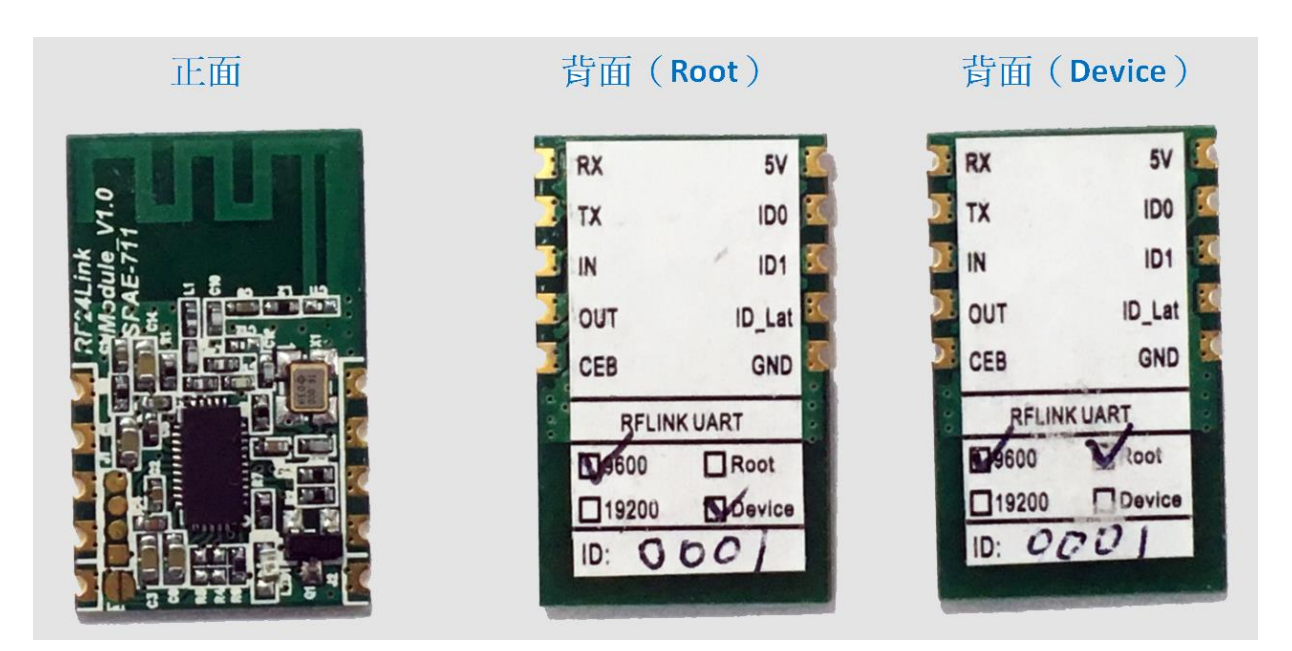

# <span id="page-1-1"></span>**模組特性**

- 1. 操作電壓:3.3~5.5V
- 2. **RF** 頻率:2400MHz~2480MHz。
- 3. 耗電量:傳送約 24mA@+5dBm,接收約 23mA。
- 4. 發射功率:+5dBm
- 5. 傳輸速率:250Kbps
- 6. 傳輸距離:空曠處約 80~100m
- 7. **Baud rate**:9,600bps 或 19,200bps
- 8. 尺寸 **:** 25 mm x 15 mm x 2 mm (LxWxH)
- 9. 可支援 **1** 對 **1** 或 **1** 對多(最多四個)的傳輸。

## <span id="page-2-0"></span>**Pin 腳定義**

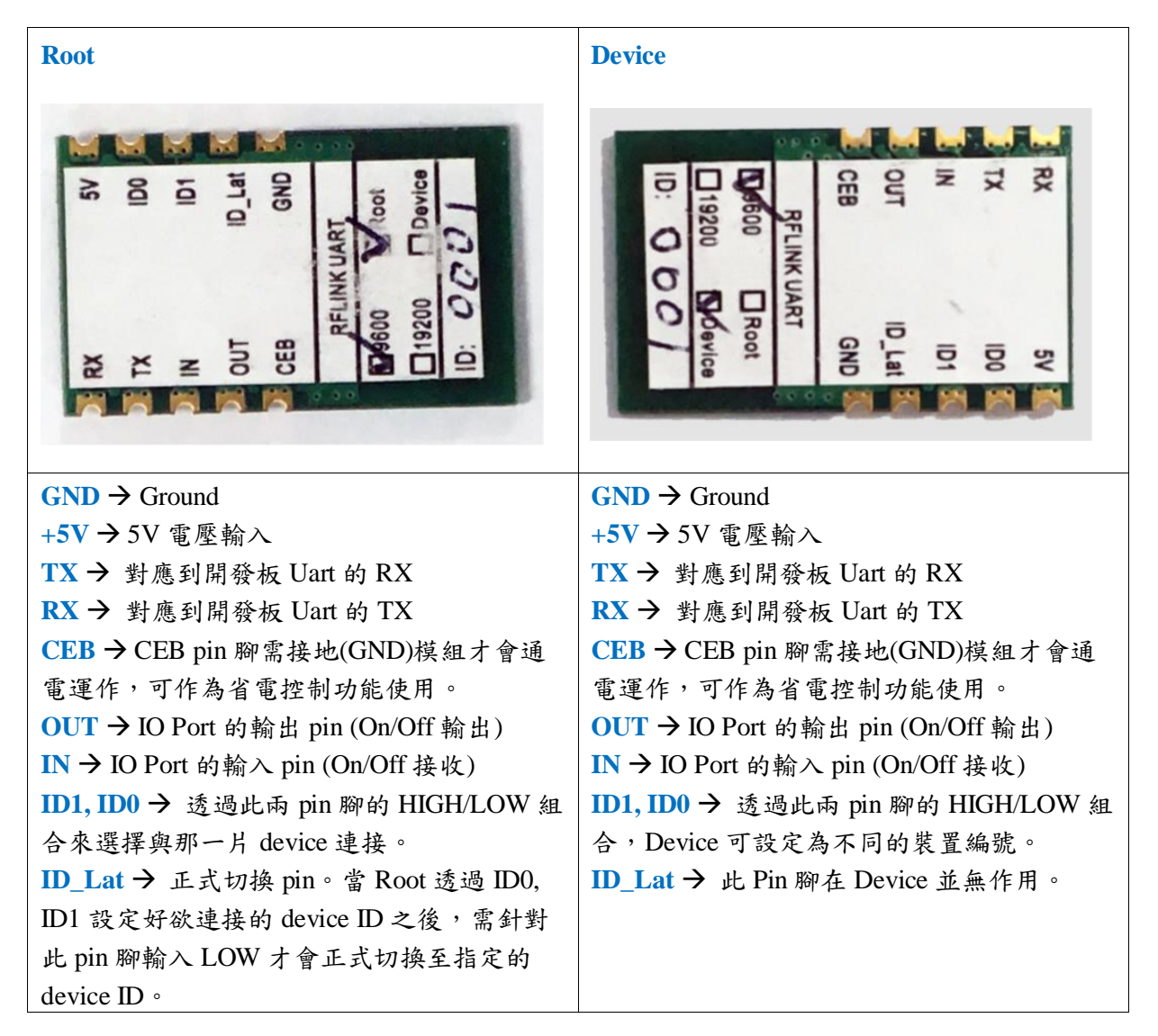

#### <span id="page-2-1"></span>**如何使用**

凡是支援 UART 通訊介面的各類開發板及 MCU 皆可直接使用本模組,不需要安裝額外的 driver 或 API 程式。

#### <span id="page-2-2"></span>**設定欲連接的 Device**

傳統有線 TTL 為 1 對 1 方式傳輸,本 RFLINK-UART 無線 Uart 傳輸模組額外支援 1 對多模式,預設 Root 端 (#0)通電後與 Device (#1)連接,如果您有其它編號的 Device

(#2~#4),可在 Root 端針對 ID0, ID1 pin 送出不同的 HIGH/LOW 組合來選擇欲連接的 device 編號,Root 端的 ID0, ID1 編號選擇組合請參考下方表格。

|           | Device $1$ (#1) | Device $2$ (#2) | Device $3$ (#3) | Device $4$ (#4) |
|-----------|-----------------|-----------------|-----------------|-----------------|
| $ID0$ pin | <b>HIGH</b>     | <b>HIGH</b>     | LOW             | LOW             |
| ID1 $pin$ | <b>HIGH</b>     | LOW             | <b>HIGH</b>     | LOW             |

ID0, ID1 pin 預設為 HIGH, 若接到 GND 則為 LOW

注意: Device 端需先依上表設定為需要的 Device ID, Root 端也是依同樣的方式來連接到 指定 ID。

您可以參考上方的對應表格,先將各個 device 模組端的 ID0, ID1 pin 腳接到 GND 設 定為不同的 device ID,接著再從 Root 模組端將 GND 線路接到 ID0 或 ID1,便可讓 Root 端與指定 Device 相連接。Root 端也可以透過開發板的 pin 腳位,透過程式送出 LOW/HIGH 訊號來動態指定要連接的 Device。例如下圖, Arduino Nano 透過 D4 與 D5 pin 來選擇要連接的 Device。

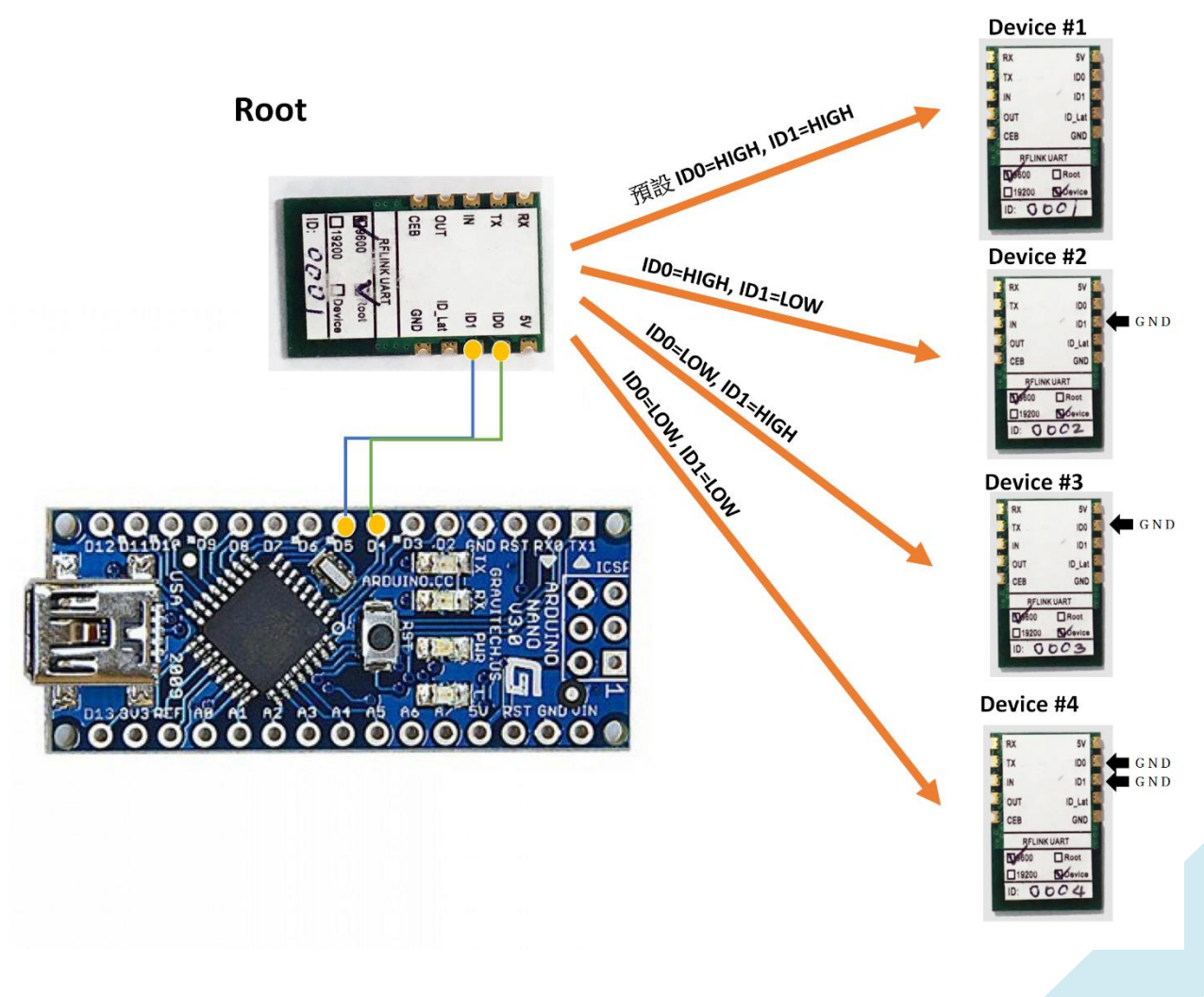

在針對 ID0, ID1 腳位送出對應的 High/Low 訊號之後,此時 Root 端將中斷與舊連接端 的傳輸(亦即停止與舊連接端的傳送及接收),並等待來自 ID\_Lat 腳位的 Low 訊號以便 進行切換到新連接端。

#### <span id="page-4-0"></span>**與新連接端開始傳送/接收資訊**

在您透過 ID0, ID1 送出欲連接的 device 對象後,此時 Root 端與舊連接端之間會停止所有 的傳送與接收動作,待您針對 ID\_Lat 腳位送出一個至少 3ms 的 Low 訊號,才會與新連接 端開始傳送及接收資訊。

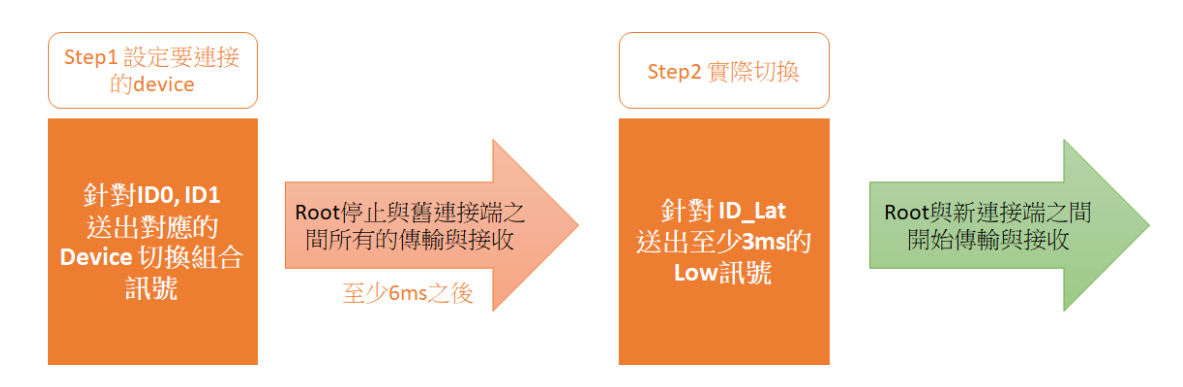

以下分別以 Android、樹莓派兩種開發板以及感測器直接對接的三種方式為例來說明:

### <span id="page-4-1"></span>**與 Arduino 搭配使用**

除了直接使用 Arduino 的 hardware TX/RX ports 之外,本模組也支援 software serial,因此 能以軟體模擬 Uart 方式來使用以避免佔用實體的 UART 介面。

下圖範例為透過 software serial,分別連接 D2 及 D3 到 RFLINK-UART 模組 Root 端的 TX 及 RX, D7, D8 為設定連接 device 的腳位, D5 則作為確定切換腳位。透過 Arduino 的指令 digitalWrite 針對 D7, D8 以及 D5 腳位輸出 LOW 或 HIGH, 我們就能達到動態連接到不同 device 的功能。

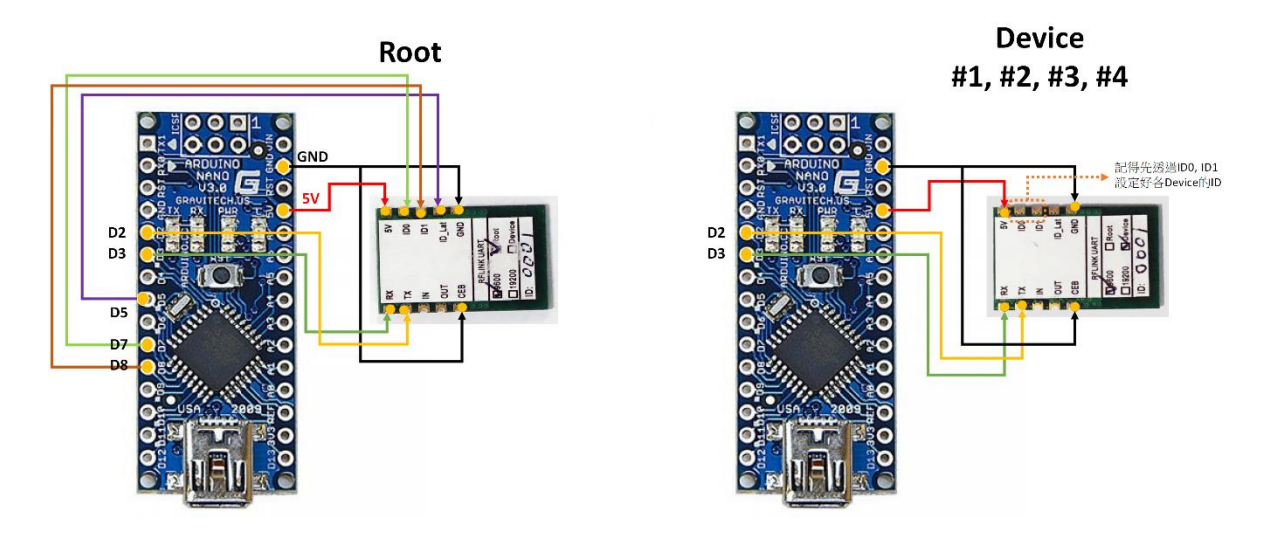

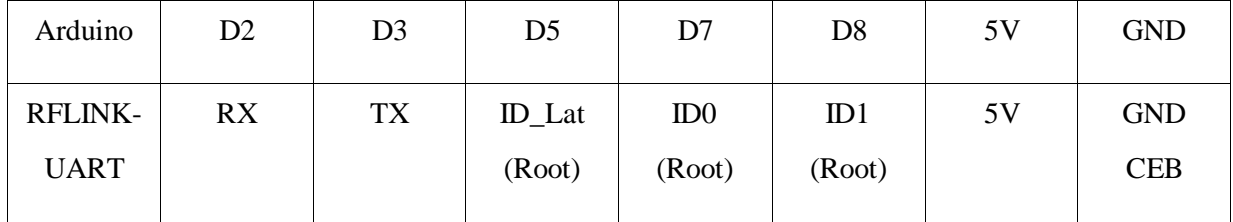

# <span id="page-5-0"></span>**Root 端傳送端程式範例:**

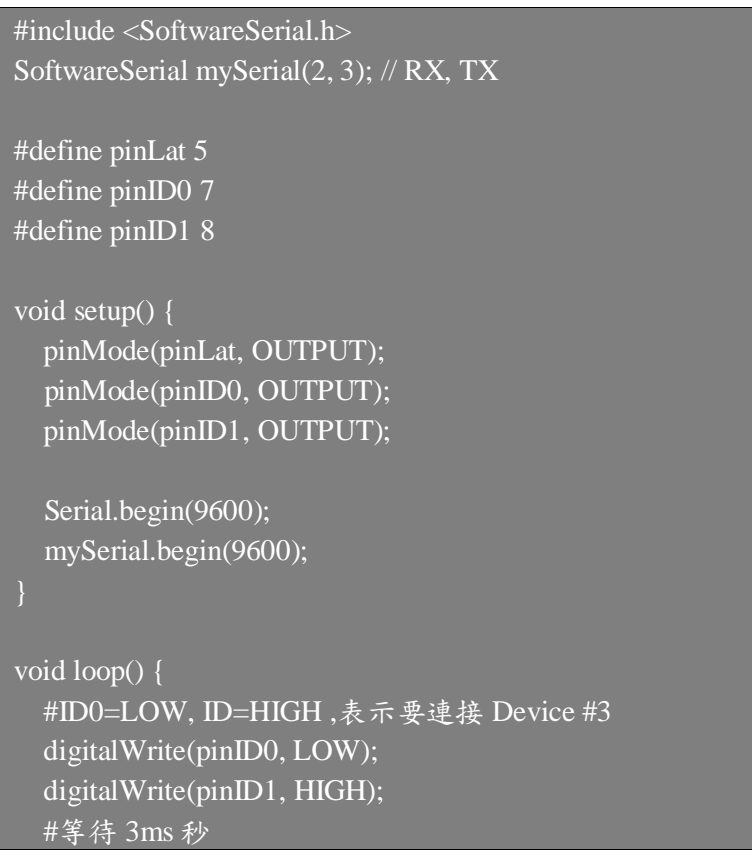

delay(3) #確定連接 digitalWrite(pinLat, LOW); #開始傳送 mySerial.print("0123456789"); Serial.println("0123456789"); delay(1000); #ID0=LOW, ID=LOW,表示要連接 Device #1 digitalWrite(pinID0, LOW); digitalWrite(pinID1, LOW); #等待 3ms 秒 delay(3) #確定連接 digitalWrite(pinLat, LOW); #開始傳送 mySerial.print("abcdefghij"); Serial.println("abcdefghij "); delay(1000);

#### <span id="page-6-0"></span>**RX 接收端程式範例:**

```
#include <SoftwareSerial.h>
SoftwareSerial mySerial(2, 3); // RX, TX
void setup() {
   Serial.begin(9600);
   mySerial.begin(9600);
}
void loop() { // run over and over
   if (mySerial.available()) {
      Serial.println("");
      while (mySerial.available()) {
        Serial.print(char(mySerial.read()));
   delay(1000);
```
<span id="page-7-0"></span>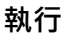

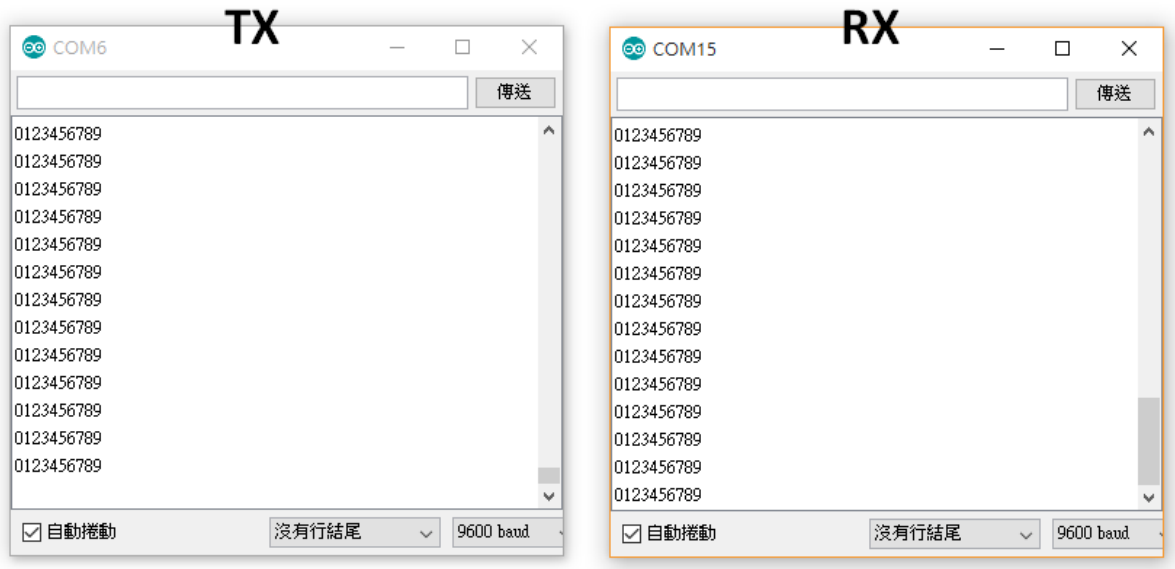

# <span id="page-7-1"></span>**與 Raspberry Pi 樹莓派搭配使用**

在樹莓派上使用本模組也是相當容易的!將本 RFLINK-UART 模組各腳位如同上述 Arduino 的範例,接到樹莓派各相對應的腳位即可,您就可以直接對 RX/TX 腳位進行讀取 寫入並指定要連接的 device,使用方式就如同傳統的 UART。

下圖為 Root 端樹莓派與 RFLINK-UART 模組的接法, Device 端的接法基本上也相 同,但 ID\_Lat pin 腳則不需要接,ID0 及 ID1 則視需求設定為不同的 ID 編號。

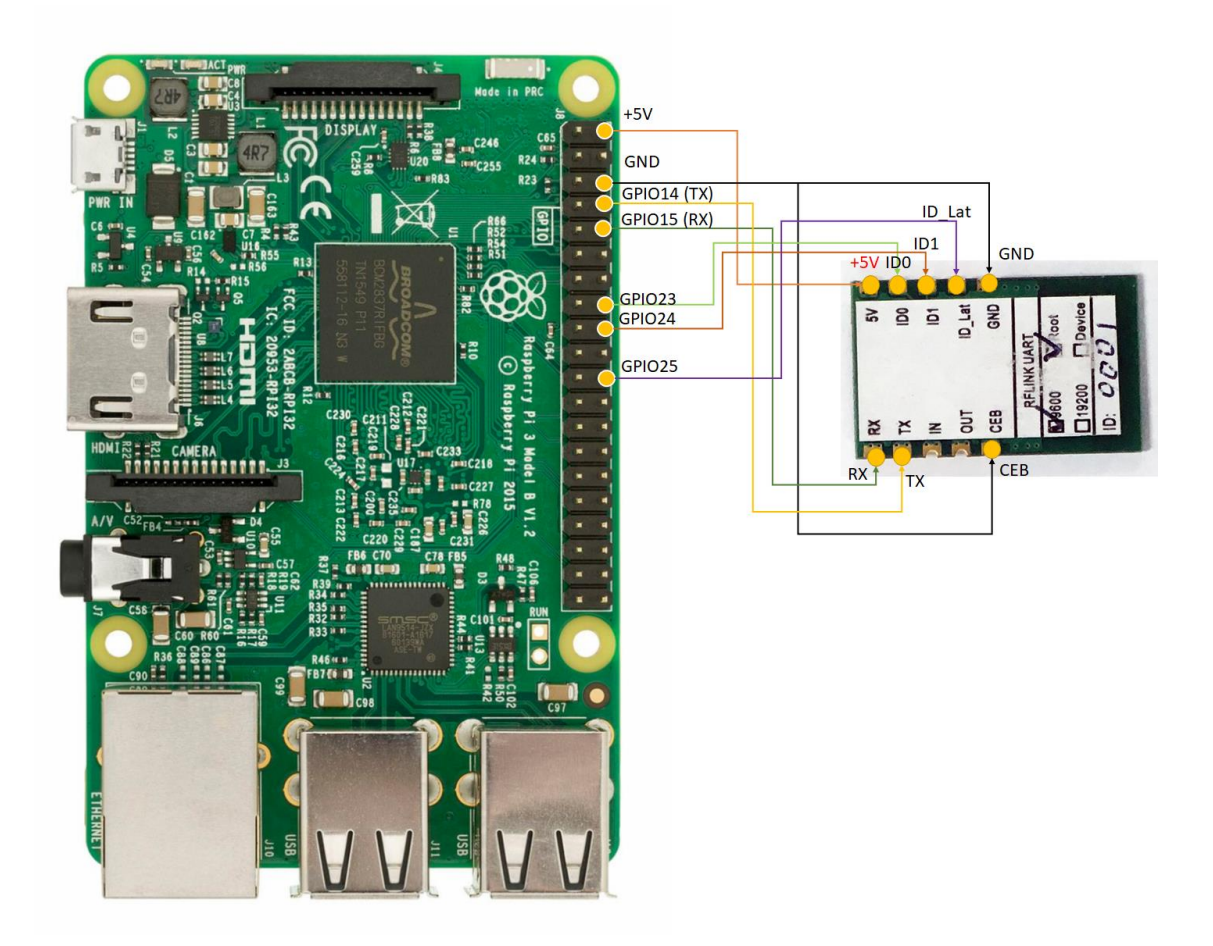

# <span id="page-8-0"></span>**程式範例 :**

傳送端反覆的傳送到資訊到 device #3 及 device #1

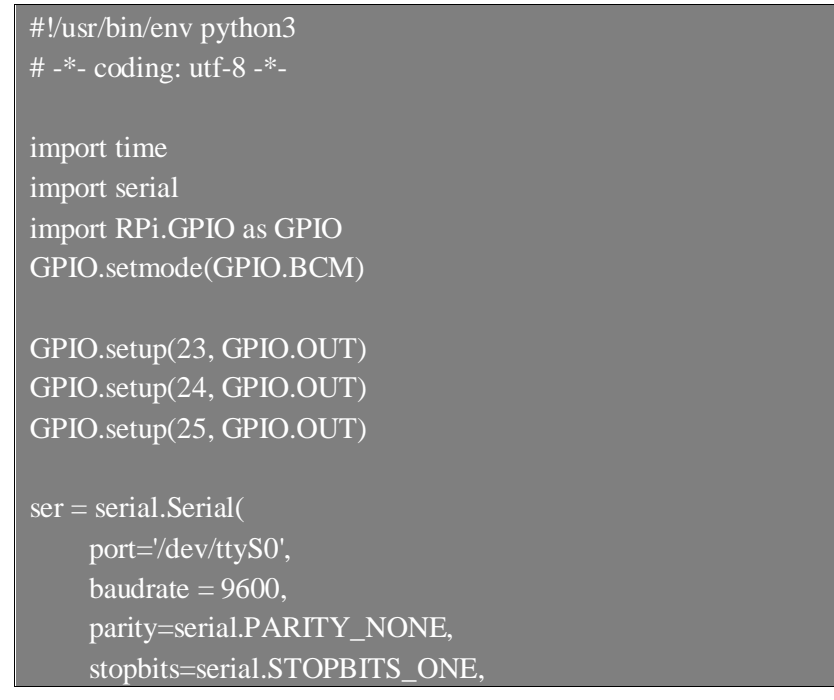

```
 bytesize=serial.EIGHTBITS,
     timeout=1
counter=0
while 1:
    #指定要連到 device #3
    GPIO.output(23, GPIO.LOW)
    GPIO.output(24, GPIO.HIGH)
    #等待 3ms
     time.sleep(0.03)
    #確定切換到 device #3
    GPIO.output(25, GPIO.LOW)
     #讀取 UART 資料
     x=ser.readline()
     print x
    #寫入資料到 UART , device #3 將收到此訊息
     ser.write('Write counter: %d \n'%(counter))
    #指定要連到 device #1
    GPIO.output(23, GPIO.HIGH)
    GPIO.output(24, GPIO.HIGH)
    #等待 3ms
     time.sleep(0.03)
    #確定切換到 device #1
    GPIO.output(25, GPIO.LOW)
     #讀取 UART 資料
     x=ser.readline()
     print x
    #寫入資料到 UART , device #1 將收到此訊息
     ser.write('Write counter: %d \n'%(counter))
    time.sleep(1)
```
#### 接收端:此範例為單純的接收

)

#!/usr/bin/env python import time import serial ser = serial.Serial( port='/dev/ttyS0', baudrate  $= 9600$ ,

```
 parity=serial.PARITY_NONE,
     stopbits=serial.STOPBITS_ONE,
     bytesize=serial.EIGHTBITS,
     timeout=1
)
counter=0
while 1:
     #讀取 UART 資料
     x=ser.readline()
     print x
     #寫入資料到 UART 
     ser.write('Write counter: %d \n'%(counter))
```
#### <span id="page-10-0"></span>**直接對接感測器**

如果您的感測器支援 UART 介面而且 Baud rate 支援 9,600 或 19,200,那麼您可以直接將它 接到 RFLINK-UART 模組的 device 端,就能迅速無痛升級成無線功能的感測器了。下方以 G3 PM2.5 感測器為例,參考如下接法,

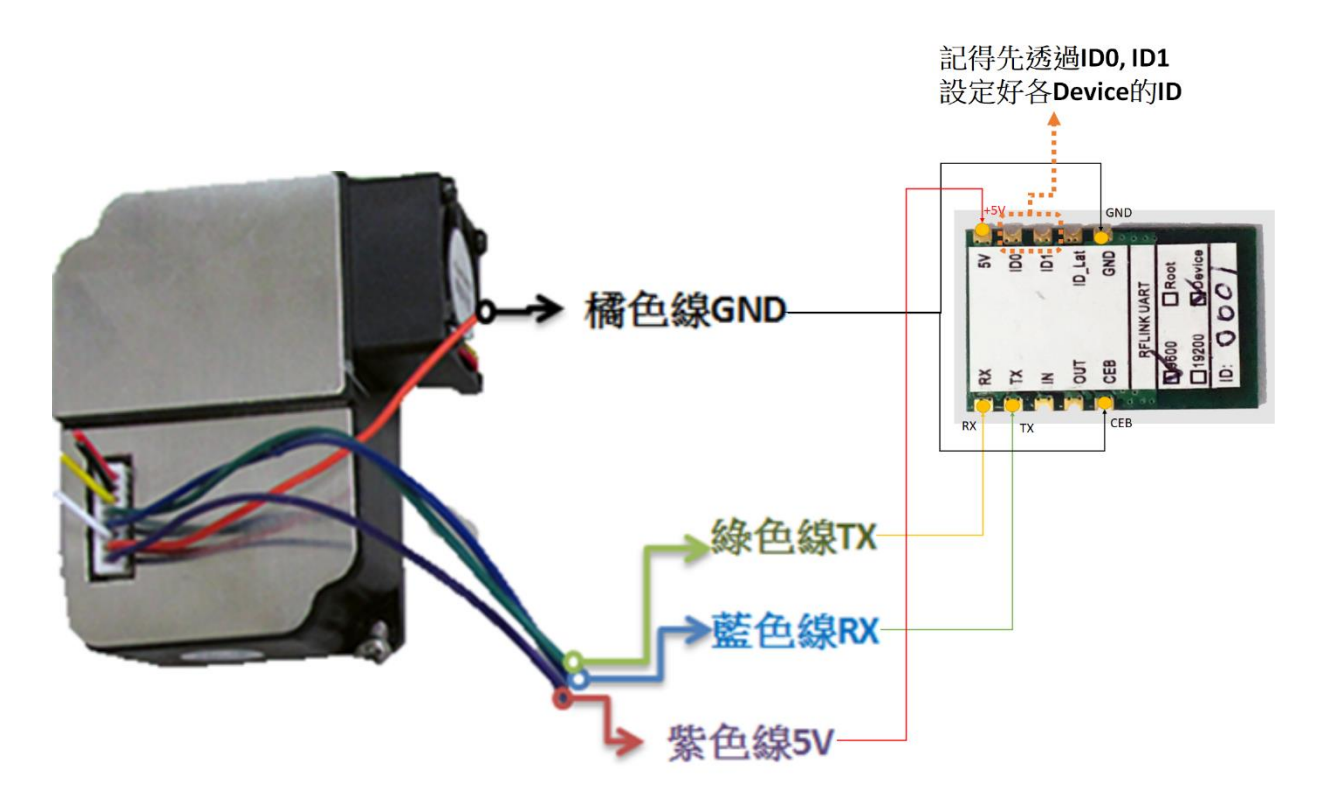

接著再請您準備一張開發板(Arduino 或樹莓派皆可)接上 RFLINK-UART 模組的 Root 端,就可以像一般的 UART 方式來讀取到 G3 所傳來的 PM2.5 數據,恭喜你,該 G3 已升級為 具有無線傳輸功能的 PM2.5 感測模組。

### <span id="page-11-0"></span>**使用 IO Ports**

RFLINK-UART 模組提供一組 IO port,它讓您可以透過無線來傳送 on/off 指令,且這組 IO Port 並不受限於模組的傳送或接收端,兩端皆可相互控制。您只要在任何一端的 IN port 改變電 壓,就會同步改變另一端 Out port 的輸出電壓。請參考如下的使用範例,說明如何使用 IO Port 來遙控開關 led 燈泡。

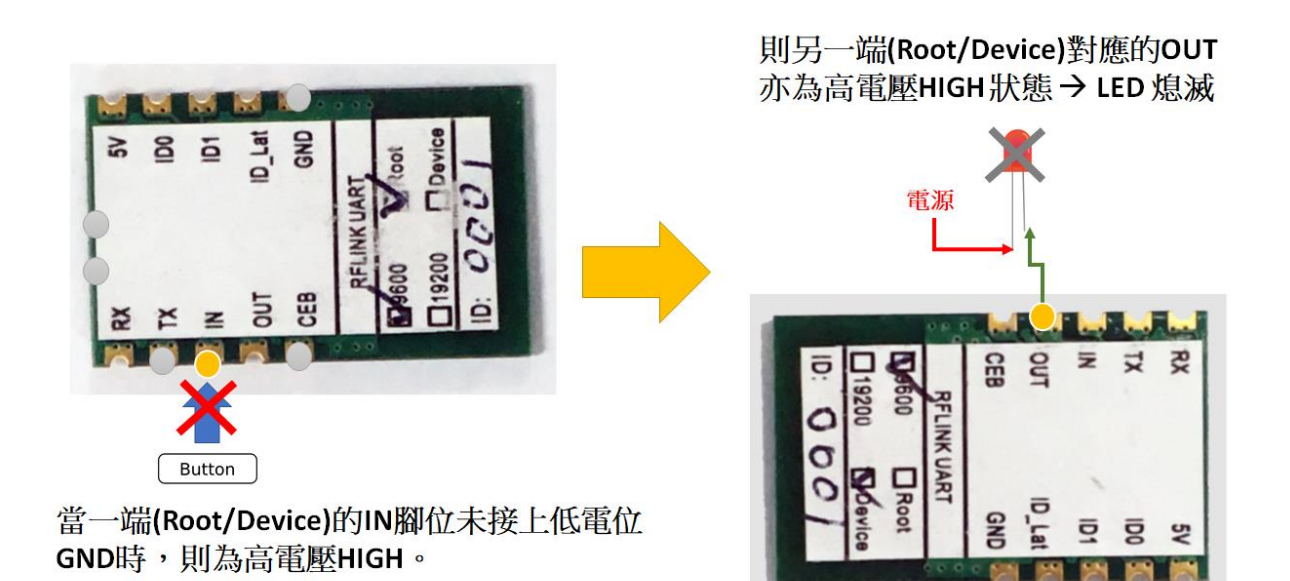

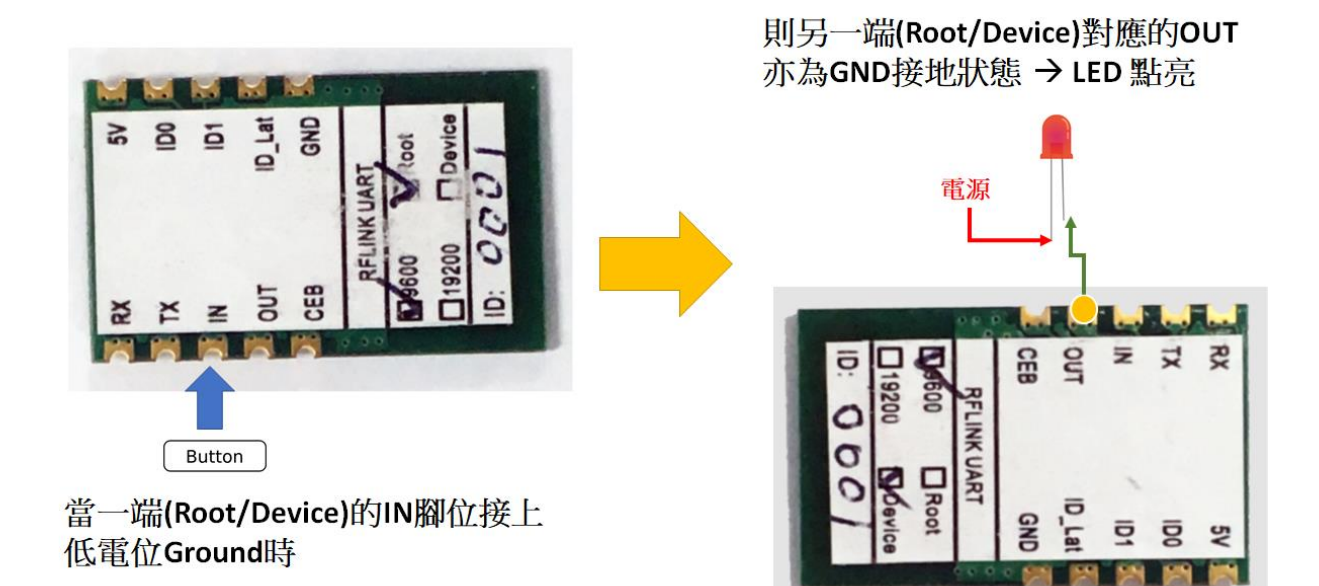